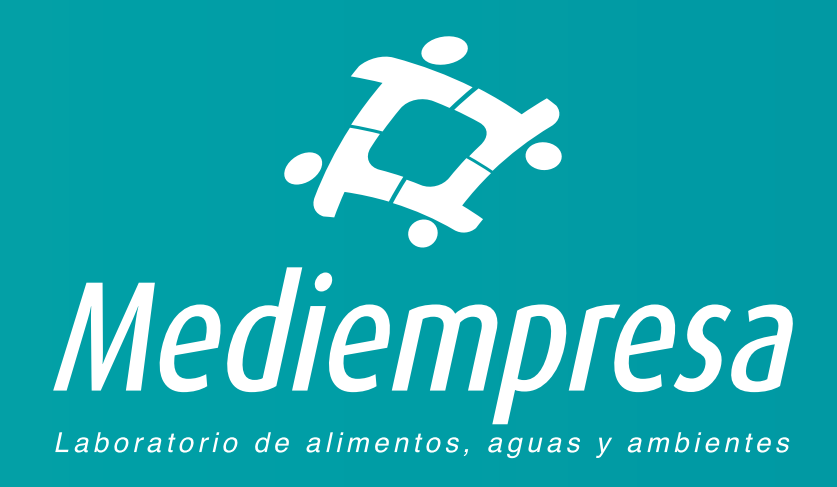

# **INSTRUCTIVO PARA CONSULTA DE RESULTADOS DE LABORATORIO**

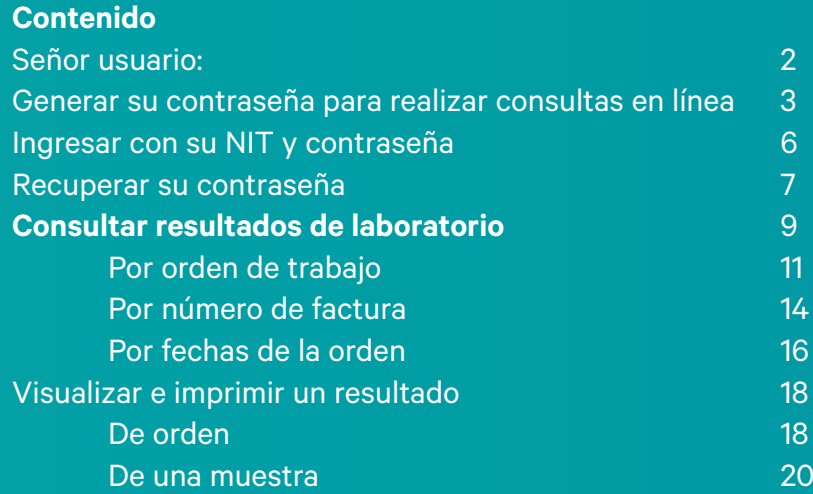

# <span id="page-1-0"></span>Señor usuario:

Si desea consultar sus resultados de laboratorio puede hacerlo ingresando a nuestra página de internet de la siguiente forma:

- Ingrese en su navegador de Internet a la dirección [www.mediempresa.com.co](https://mediempresa.com.co)
- Luego en el menú superior de la página de Mediempresa haga clic en **Resultados**

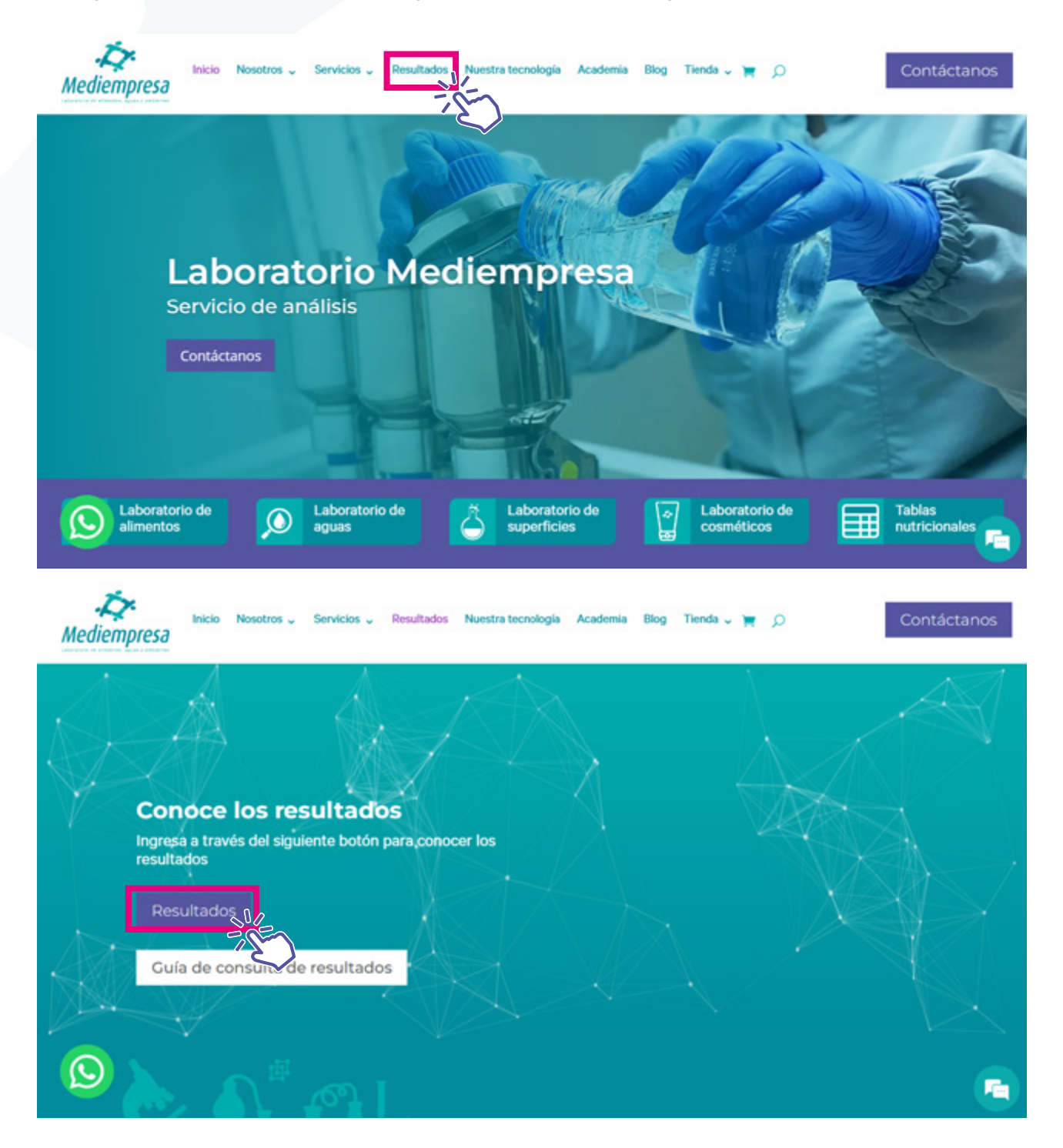

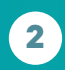

(604) 604 7529 +57 (322) 503-9461

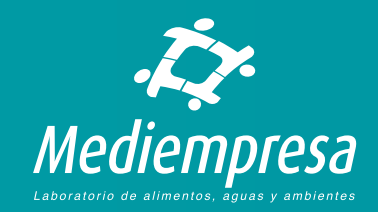

<span id="page-2-0"></span>Se le llevará a la página de acceso a nuestro sistema en línea CLINIWARE EN LÍNEA. Allí podrá:

- Generar su contraseña para realizar consultas en línea
- Ingresar con su NIT y contraseña
- Recuperar su contraseña
- Consultar resultados de laboratorio

# Ingreso para clientes de MEDIEMPRESA **NIT** Contraseña Iniciar sesión (Ha olvidado su clave) No tengo clave de ingreso

#### **CLINIWARE EN LÍNEA**

Bienvenido a nuestro sistema de información en línea para clientes.

Con este sistema podrá realizar consultas de resultados de laboratorio y certificados ocupacionales entre otros informes. Adicionalmente podrá realizar operaciones que permitirán una mejor comunicación con nosotros, validar datos de pacientes, muestras, etc.

PARA VER CORRECTAMENTE ESTE SITIO DEBE UTILIZAR UN LECTOR DE DOCUMENTOS PDF Y HABILITAR LAS VENTANAS ENERGENTES EN SU NAVEGADOR DE INTERNET.

Hable ya mismo con nosotres haciendo click en el botón de abajo

# Generar su contraseña para realizar consultas en línea

Para consultar sus resultados en línea es necesario que se registre en nuestro sistema. Para hacerlo es necesario que utilice el NIT tal cuál se entregó a nuestra organización al momento de contratar nuestros servicios.

Para generar su contraseña debe hacer clic en la opción **No tengo clave de ingreso:** 

#### Ingreso para clientes de MEDIEMPRESA

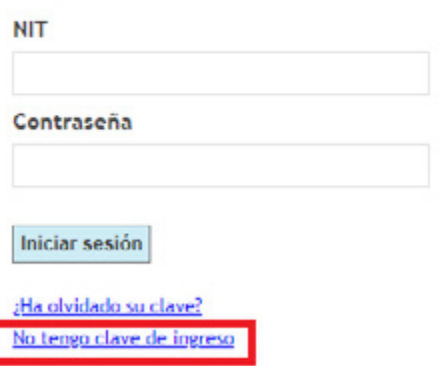

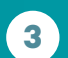

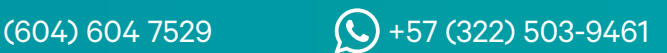

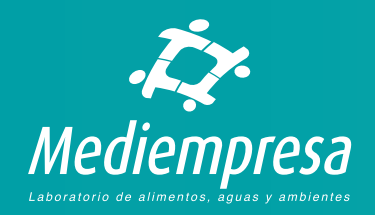

Le aparecerá la página para realizar el registro de acceso:

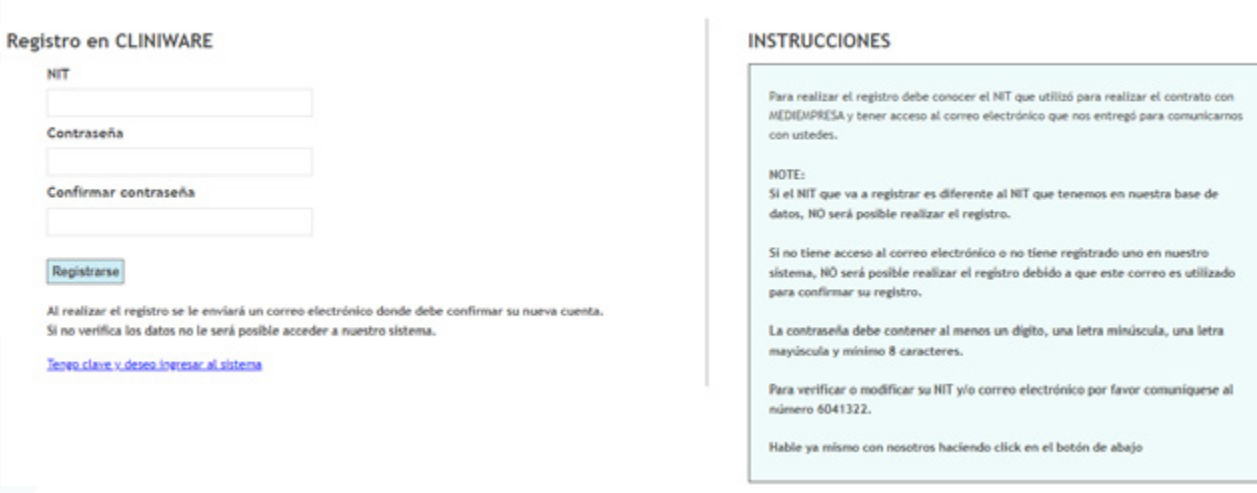

Por favor lea y siga detenidamente las instrucciones que se le presentan al lado derecho de la página:

- Para realizar el registro debe conocer el NIT que utilizó para realizar el contrato con MEDIEMPRESA y tener acceso al correo electrónico que nos entregó para comunicarnos con ustedes.
- Si el NIT que va a registrar es diferente al NIT que tenemos en nuestra base de datos, NO será posible realizar el registro.
- Al ingresar el NIT, por favor no ingrese el dígito de verificación.
- Si no tiene acceso al correo electrónico o no tiene registrado uno en nuestro sistema, NO será posible realizar el registro debido a que este correo es utilizado para confirmar su registro.
- La contraseña debe contener al menos un dígito, una letra minúscula, una letra mayúscula y mínimo 8 caracteres.

Para verificar o modificar su NIT y/o correo electrónico por favor comuníquese al número 6041322. El registro se compone de tres campos:

- 1. NIT. Allí debe escribir el NIT que nos entregó para contratar con nuestra empresa. No debe escribir el dígito de verificación.
- 2. Contraseña. La contraseña debe contener al menos un dígito, una letra minúscula, una letra mayúscula y mínimo 8 caracteres. Por ejemplo: Manzana@2022
- 3. Confirmar contraseña. Allí debe repetir la contraseña escrita en el campo de arriba.
- 4. Botón Registrarse. Una vez llenados los campos debe hacer clic en este botón para solicitar el registro.

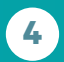

 $(604) 604 7529$   $\bigodot$  +57 (322) 503-9461

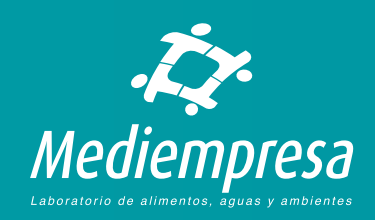

Si el NIT no existe en nuestra base de datos se le mostrará el mensaje:

# Registro en CLINIWARE

El registro no se realizó correctamente. Por favor corrija los errores e inténtelo de nuevo. El NIT ingresado no se encuentra registrado en nuestra base de datos. Por favor verifique.

Si la contraseña no cumple con los requerimientos, se le mostrará el mensaje:

#### Registro en CLINIWARE

El registro no se realizó correctamente. Por favor corrija los errores e inténtelo de nuevo. Ha ingresado un formato incorrecto para la contraseña. Debe contener al menos un dígito, una letra minúscula, una letra mayúscula y mínimo 8 caracteres.

> Después de corregir los errores, en caso de haberlos, si el registro es correcto se le mostrará un mensaje indicando que se le envió un correo electrónico a su dirección para verificar el registro y activar la cuenta:

Aún no ha terminado

Se le ha enviado un correo electrónico a la dirección signostra comunicación el comunico con instrucciones sobre cómo activar la cuenta. Es posible que tome unos minutos para que le llegue el correo electrónico.

#### Notas.

- Si no activa su registro no podrá consultar los resultados en nuestra página.
- Si no encuentra el correo en su bandeja de entrada, por favor revise su bandeja de spam o correo no deseado para validar que no haya llegado allí.

El correo que le llega es el siguiente donde se le dará un link o enlace para activar el acceso. Solamente debe hacer clic en el link o enlace.

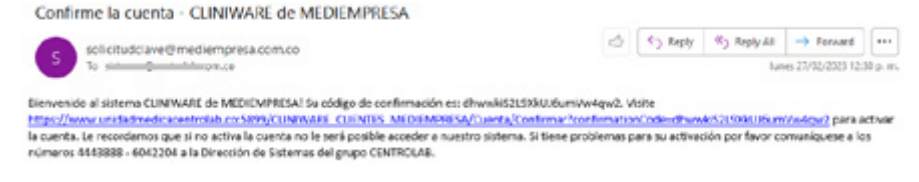

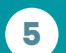

 $(604)$  604 7529  $\bigodot$  +57 (322) 503-9461

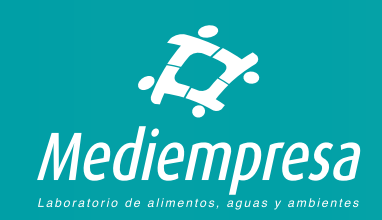

<span id="page-5-0"></span>Al hacer clic en el link se activará el registro con un mensaje de confirmación:

Registro confirmado. Ahora ya le es posible utilizar CLINIWARE EN LÍNEA.

Iniciar sesión en CLINIWARE

Debe hacer clic en el botón Iniciar sesión en CLINIWARE para ingresar a sistema de resultados.

## Ingresar con su NIT y contraseña

En la página principal de acceso a CLINIWARE EN LÍNEA podrá ingresar con su NIT y contraseña.

El ingreso se compone de dos campos:

- 1. NIT. Allí debe escribir el NIT que utilizó para hacer el registro. No debe escribir el dígito de verificación.
- 2. Contraseña. La contraseña que utilizó para hacer el registro.

#### Ingreso para clientes de MEDIEMPRESA

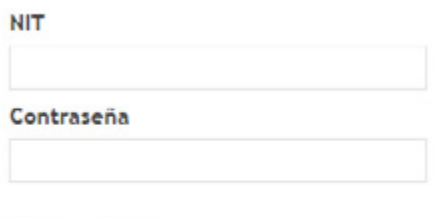

**Iniciar sesión** 

¿Ha olvidado su clave? No tengo clave de ingreso

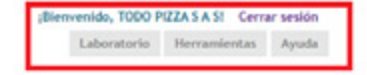

#### Bienvenido TODO PIZZA S A S!

Este es nuestro nuevo sistema en línea para clientes y pacientes de MEDIEMPRESA. Este sistema se llama CLINIWARE y está hecho para agilizar y presentar en sus manos toda la información acerca de sus pacientes, facturación, procedimientos y servicios en linea exclusivos para clientes.

En la parte superior derecha de esta ventana encontrará un menú de opciones principales que encierran diferentes maneras de consultar u obtener los servicios o información que necesita. Para hacer uso de cada una de estas opciones debe hacer click en ella.

Una vez haga click en una de estas opciones le aparecerá un submenú en la parte izquierda de esta ventana. Allí podrá utilizar las diferentes opciones para obtener la información que necesite.

Recuerde que siempre podrá volver al submenú de la izquierda haciendo click en el menú principal de la parte superior derecha en la opción correspondiente.

Hable ya mismo con nosotros haciendo click en el botón de abajo

Si los datos ingresados son correctos, se le llevará a las opciones de acceso a resultados de laboratorio:

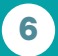

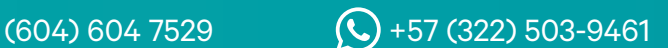

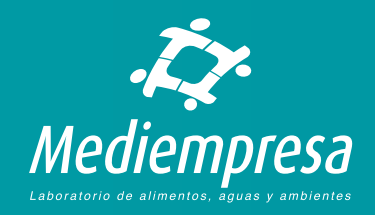

## <span id="page-6-0"></span>Recuperar su contraseña

En caso de que no recuerde su contraseña se le da la opción de recuperarla en la página principal de acceso a CLINIWARE EN LÍNEA haciendo clic en la opción **¿Ha olvidado su clave?** 

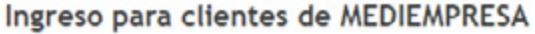

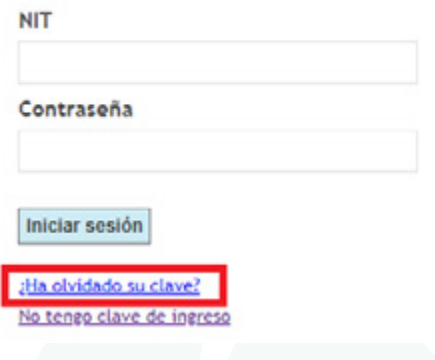

Se llevará a la página de recuperación de contraseña:

#### ¿Olvidó su clave?

Use el siguiente formulario para restablecer la contraseña

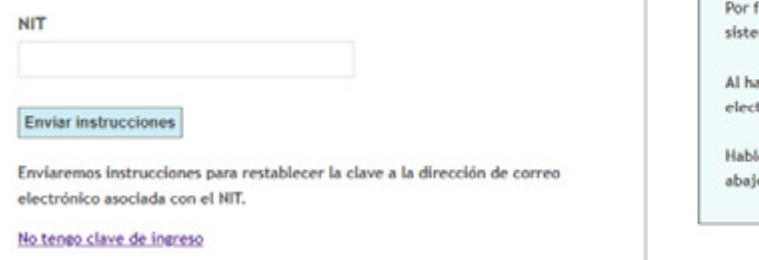

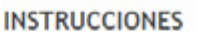

avor ingrese el NIT que tiene registrado en nuestro ...

cer click en 'Enviar instrucciones' se le enviará un correo rónico con instrucciones para cambiar su clave.

ya mismo con nosotros haciendo click en el botón de

Allí debe seguir las instrucciones:

- 1. Por favor ingrese el NIT que tiene registrado en nuestro sistema y que utilizó para registrar su contraseña. Sin dígito de verificación.
- 2. Al hacer clic en el botón Enviar instrucciones se le enviará un correo electrónico con instrucciones para cambiar su clave. El correo es aquel que nos dio como correo de contacto.

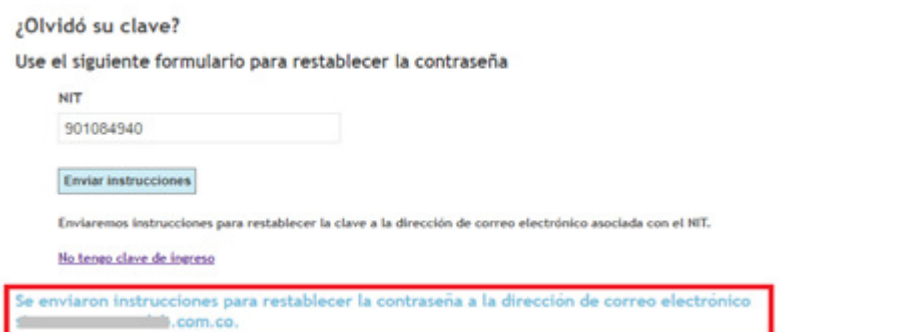

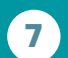

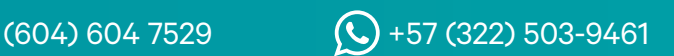

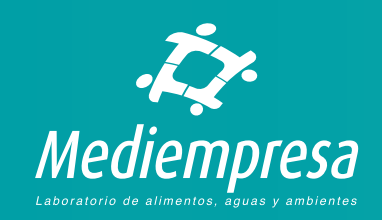

El correo que le llega es el siguiente donde se le dará un link o enlace para crear una contraseña nueva. Solamente debe hacer clic en ese link o enlace.

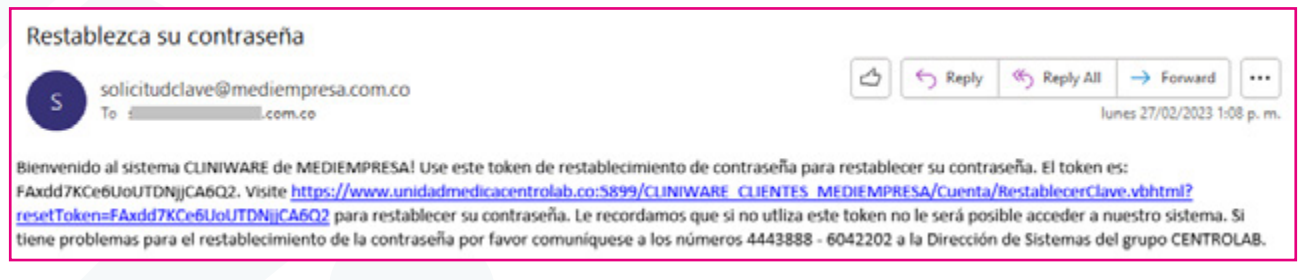

Al hacer clic en el link o enlace del correo se le llevará a la página de creación de una nueva contraseña, la cual debe tener las mismas características de la clave original:

La contraseña debe contener al menos un dígito, una letra minúscula, una letra mayúscula y mínimo 8 caracteres. Por ejemplo: Manzana@2022

Luego de ingresar la contraseña en los dos campos, debe hacer clic en el botón **Restablecer contraseña**:

Restablecimiento de contraseña

Nueva contraseña

Confirmar contraseña

Token de restablecimiento de contraseña FAxdd7KCe6UoUTDNJjCA6Q2

Restablecer contraseña

Si la clave cumple con los requisitos se le mostrará el mensaje de confirmación:

Ya le es posible ingresar con la nueva contraseña.

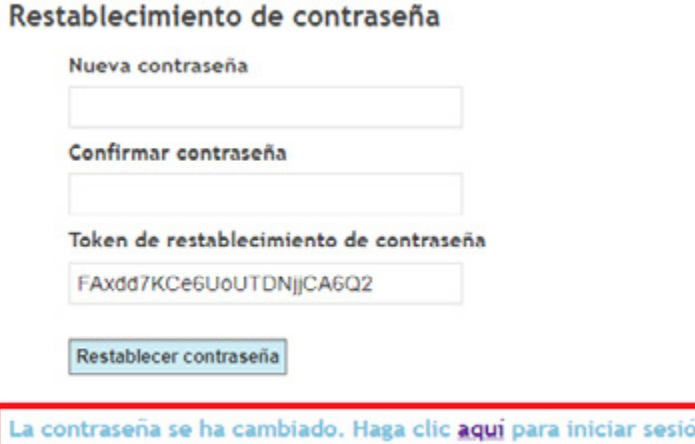

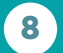

 $(604) 604 7529$   $\bigodot$  +57 (322) 503-9461

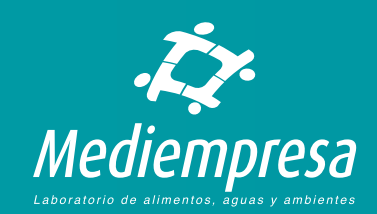

# <span id="page-8-0"></span>Consultar resultados de laboratorio

Si desea consultar sus resultados de laboratorio puede hacerlo ingresando a nuestra página de internet de la siguiente forma:

- Ingrese en su navegador de Internet a la dirección www.mediempresa.com.co
- Luego en el menú superior de la página de Mediempresa haga clic en Resultados

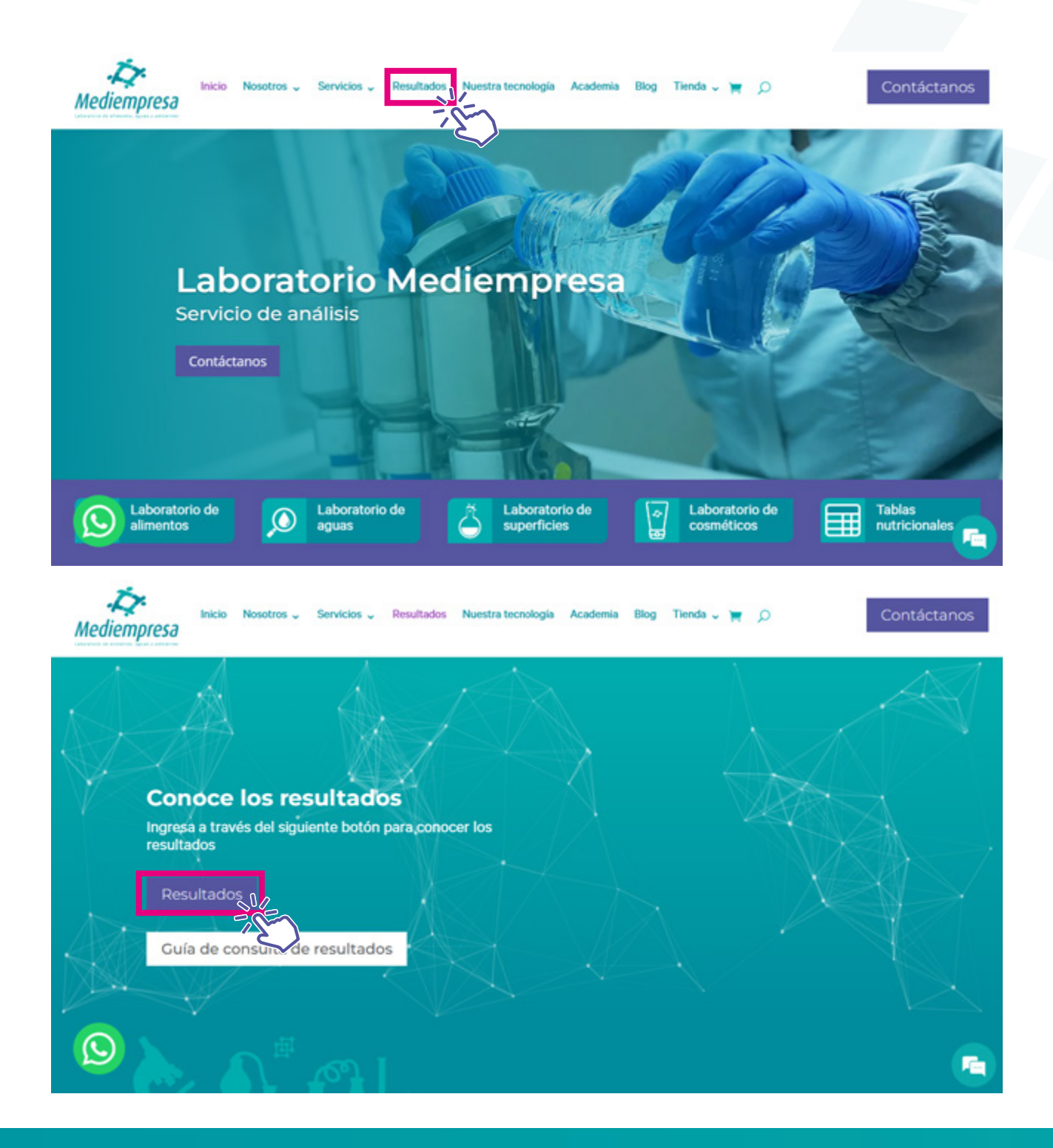

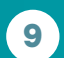

(604) 604 7529 +57 (322) 503-9461

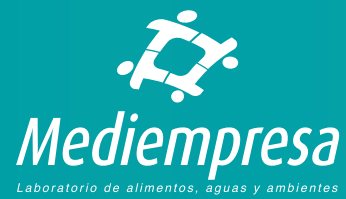

#### Se le llevará a la página de ingreso donde debe escribir el NIT y su contraseña:

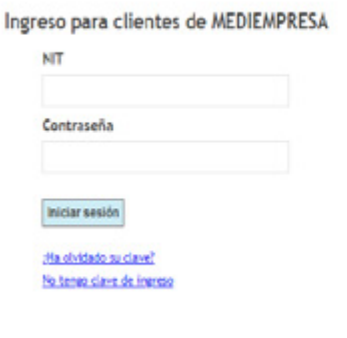

#### CLINIWARE EN LÍNEA

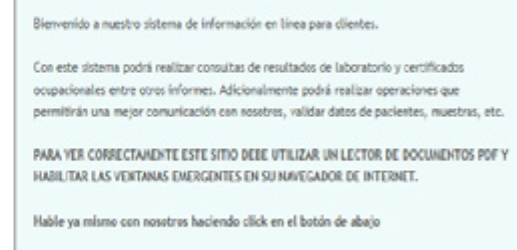

Una vez ingresados los datos de ingreso debe hacer clic en el botón **Iniciar sesión** para ingresar la página de consulta:

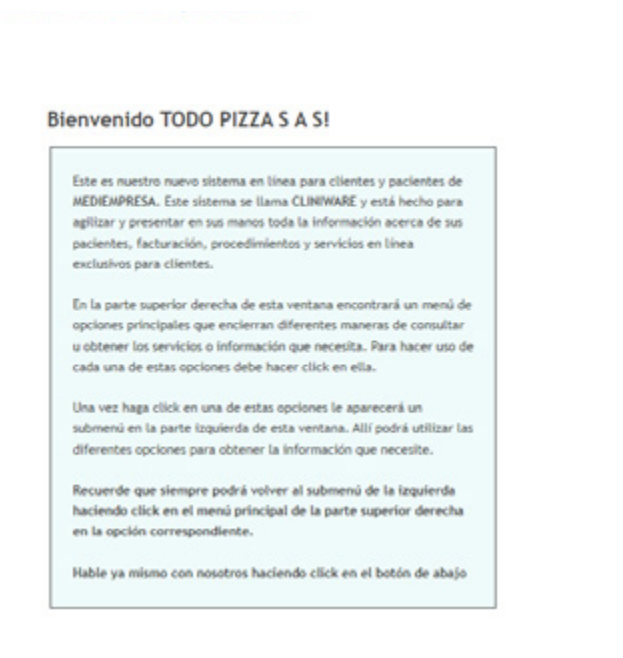

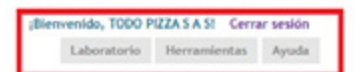

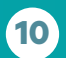

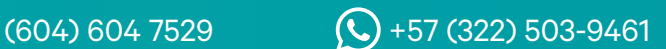

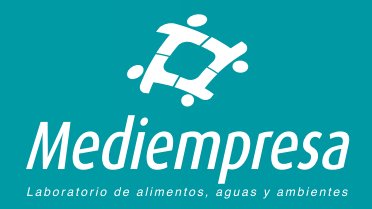

<span id="page-10-0"></span>Para acceder a los resultados debe usar el menú de la parte superior derecha, llamado Laboratorio el cual le permite realizar búsquedas de resultados de las siguientes maneras:

- **Por orden de trabajo.** Esta opción le permite consultar resultados ingresando el número de orden de servicio de Mediempresa generado al ingresar las muestras en nuestro sistema.
- **Por número de factura.** Esta opción le permite consultar resultados ingresando el número de la factura de Mediempresa generada al ingresar y facturar las muestras en nuestro sistema.
- **Por fechas de la orden.** Esta opción le permite consultar resultados ingresando un rango de fechas. Estas fechas son la fecha de ingreso en nuestro sistema.

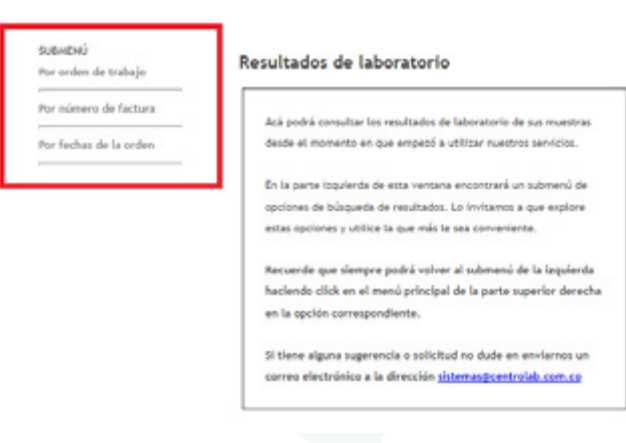

# Por orden de trabajo

Allí debe ingresar el número de orden de servicio de Mediempresa generado al ingresar las muestras en nuestro sistema. Por ejemplo, a este cliente se le ingresó la orden 6861. Al ingresar este número en el cuadro y hacer clic en el botón **Buscar** el sistema si encuentra la orden, le mostrará las muestras de esta.

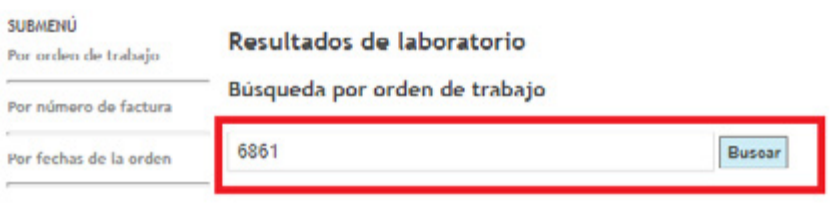

. Debe escribir la orden a buscar

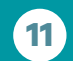

 $(604) 604 7529$   $\bigodot$  +57 (322) 503-9461

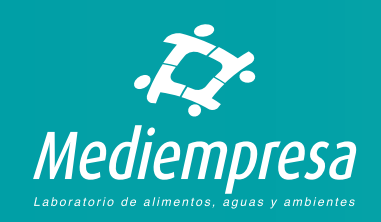

#### Resultados de laboratorio Búsqueda por orden de trabajo

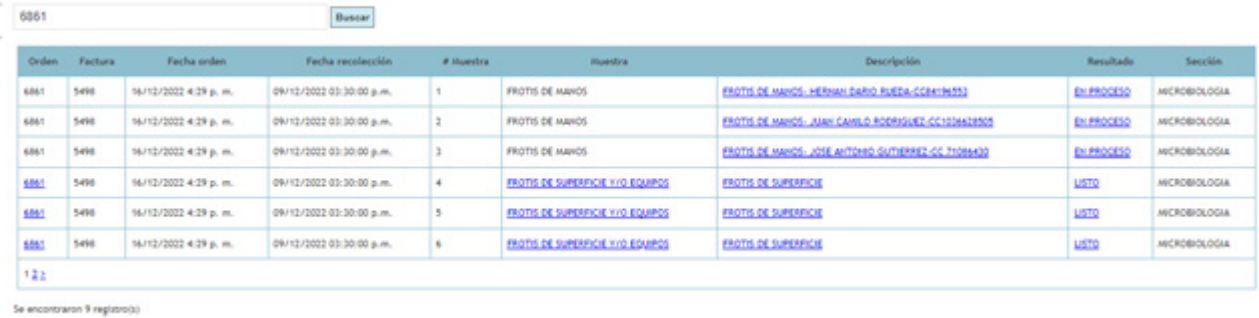

Para imprimir T0D0S los resultados de todas las mu Para ver diferente información de la muestra haga click en el valor de la col

El resultado se abrirá en una nueva ventana o en una nueva pestaña dependiendo de la config-

El listado de la orden le mostrará todas las muestras que pertenecen a esta. Este está compuesto por las siguientes columnas:

- **Orden.** Es el número de orden de servicio a las que pertenecen las muestras del listado.
- **Factura.** Es el número de factura generado para las muestras y la orden de servicio.
- **Fecha de orden.** Es la fecha y hora de ingreso de las muestras para la orden de servicio.
- **Fecha de recolección.** Es la fecha y hora en la que se hizo recolección de cada muestra.
- **# de muestra**. Es el número de cada muestra de la orden de servicio. Esta empieza desde 1.
- **Muestra.** Es el nombre de la muestra ingresada. Si el resultado está listo, reportado y terminado este nombre se le mostrará en forma de link para ver el resultado.
- **Descripción.** Corresponde a la descripción que le ingresaron a la muestra al momento de ingresarla en nuestro sistema. Al hacer clic en esta se le mostrará más información registrada para esta muestra específica:

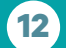

 $(604) 604 7529$   $\bigodot$  +57 (322) 503-9461

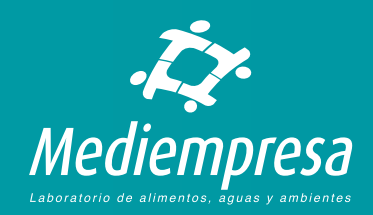

#### Datos de muestra

A continuación le mostramos los datos de la muestra registrados en su solicitud.

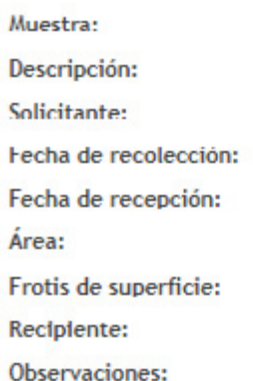

**Resultado.** Es el campo que le indica el estado del resultado:

- **EN PROCESO.** Le estamos indicando que el resultado aún no está listo, no está reportado y no se puede imprimir.
- **PARCIAL.** Le estamos indicando que el resultado aún no se ha terminado de procesar pero tiene resultados parciales, es decir, el profesional responsable ha procesado, revisado e ingresado resultados parciales en nuestro sistema. Estos resultados no son definitivos, pero están para que usted los consulte e imprima.

FROTIS DE SUPERFICIE Y/O EQUIPOS **FROTIS DE SUPERFICIE ADMINISTRACION** 09/12/2022 03:30:00 p.m. 09/12/2022 04:15:00 p.m. **OUESOS BALANZA** Tubo con medio estéril LA MUESTRA ES RECOLECTA EN PROCESO

• **LISTO.** Le estamos indicando que el resultado ha terminado de procesarse y está listo, es decir, el profesional responsable ha procesado, revisado e ingresado el resultado en nuestro sistema para que usted lo consulte e imprima.

**Sección.** Indica la sección del laboratorio en la cual se ingresó la muestra.

En caso de que haya más muestras que no se pueden mostrar en la página, en la parte inferior del listado podrá ver el número de páginas donde podrá hacer clic en la página que desee para ver la muestra que busca:

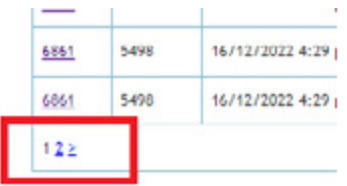

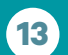

 $(604) 604 7529$   $\bigodot$  +57 (322) 503-9461

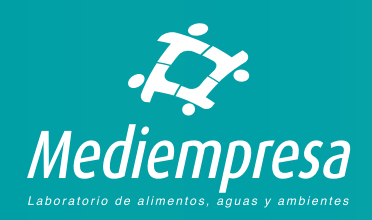

# <span id="page-13-0"></span>Por número de factura

Allí debe ingresar el número de factura de Mediempresa generada al ingresar las muestras en nuestro sistema. Por ejemplo, a este cliente se le generó la **factura 5498.**  Al ingresar este número en el cuadro y hacer clic en el botón **Buscar** el sistema si encuentra la factura, le mostrará las ordenes de servicio y las muestras de esta.

Resultados de laboratorio

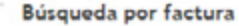

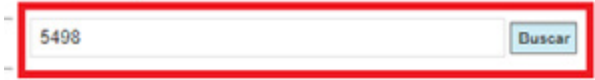

· Debe escribir la factura a buscar.

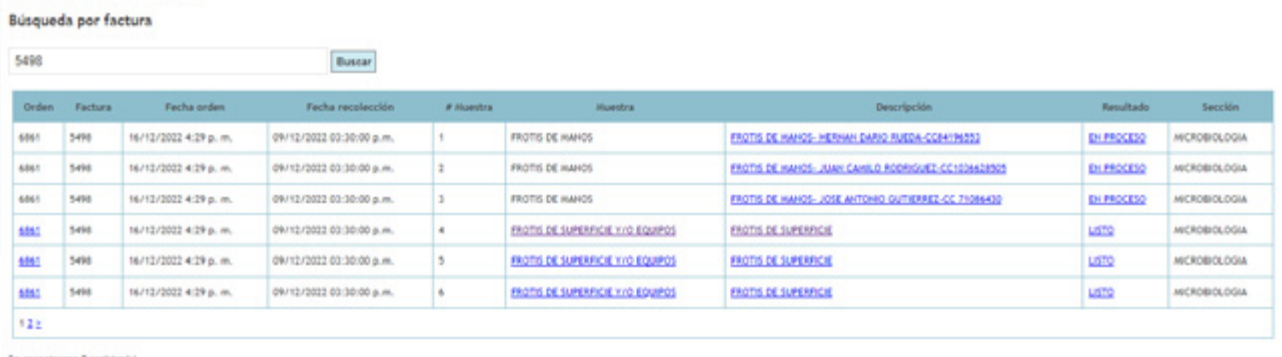

Resultados de laboratorio

mir TODOS los resultados de todas las muestras de una orden haga cli .<br>Para ver diferente información de la muestra haga click en el valor de la columna resp

El resultado se abrirá en una nueva ventana o en una nueva pestaña dependiendo de la configuración de su na

El listado de la orden le mostrará todas las muestras que pertenecen a esta. Este está compuesto por las siguientes columnas:

- **Orden.** Es el número de orden de servicio a las que pertenecen las muestras del listado.
- **Factura.** Es el número de factura generado para las muestras y la orden de servicio.
- **Fecha de orden.** Es la fecha y hora de ingreso de las muestras para la orden de servicio.
- **Fecha de recolección.** Es la fecha y hora en la que se hizo recolección de cada muestra.
- **# de muestra.** Es el número de cada muestra de la orden de servicio. Esta empieza desde 1.
- **Muestra.** Es el nombre de la muestra ingresada. Si el resultado de esta está listo, reportado y terminado este nombre se le mostrará en forma de link para ver el resultado.
- **Descripción.** Corresponde a la descripción que le ingresaron a la muestra al momento de ingresarla en nuestro sistema. Al hacer clic en esta se le mostrará más información registrada para esa muestra específica:

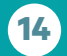

 $(604) 604 7529$   $\bigodot$  +57 (322) 503-9461

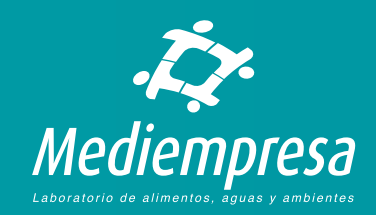

**Resultado.** Es el campo que le indica el estado del resultado:

- **EN PROCESO.** Le estamos indicando que el resultado aún no está listo, no está reportado y no se puede imprimir.
- **PARCIAL.** Le estamos indicando que el resultado aún no se ha terminado de procesar pero tiene resultados parciales, es decir, el profesional responsable ha procesado, revisado e ingresado resultados parciales en nuestro sistema. Estos resultados no son definitivos, pero están para que usted los consulte e imprima.
- **LISTO.** Le estamos indicando que el resultado ha terminado de procesarse y está listo, es decir, el profesional responsable ha procesado, revisado e ingresado el resultado en nuestro sistema para que usted lo consulte e imprima.

**Sección.** Indica la sección del laboratorio en la cual se ingresó la muestra.

• En caso de que haya más muestras que no se pueden mostrar en la página, en la parte inferior del listado podrá ver el número de páginas donde podrá hacer clic en la página que desee para ver la muestra que busca:

#### Estado del resultado

Cuando en la columna Resultado aparece LISTO le estamos indicando que el resultado ha terminado de procesarse y está listo, es decir, el profesional responsable ha procesado, revisado e ingresado el resultado en nuestro sistema para que usted lo consulte e imprima.

Cuando en la columna Resultado aparece PARCIAL le estamos indicando que el resultado aún no se ha terminado de procesar pero tiene resultados parciales, es decir, el profesional responsable ha procesado, revisado e ingresado resultados parciales en nuestro sistema. Estos resultados no son definitivos pero están para que usted los consulte e imprima.

Cuando en la columna Resultado aparece EN PROCESO le estamos indicando que el resultado aún no está listo, no está reportado y no se puede imprimir.

En este caso la muestra está en proceso.

Le recomendamos que haga su consulta más tarde para verificar si el resultado ya tiene resultados parciales o está listo.

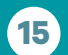

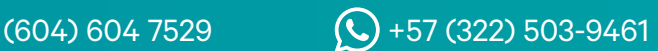

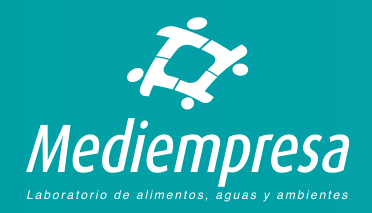

# <span id="page-15-0"></span>Por fechas de la orden

Allí debe ingresar un rango de fechas las cuales corresponden a la fecha de ingreso de las muestras en nuestro sistema. Por ejemplo, a este cliente se le ingresaron muestras en los meses de Abril y Mayo de 2022, por lo tanto en el rango de fechas sebe escribir desde Abril 1 de 2022 (01/04/2022) a Mayo de 2022 (31/05/2022) en **formato día/mes/año.** Si al escribir las fechas y hacer clic en el botón **Buscar** el sistema si encuentra muestras, le mostrará las ordenes de servicio y las muestras de esta.

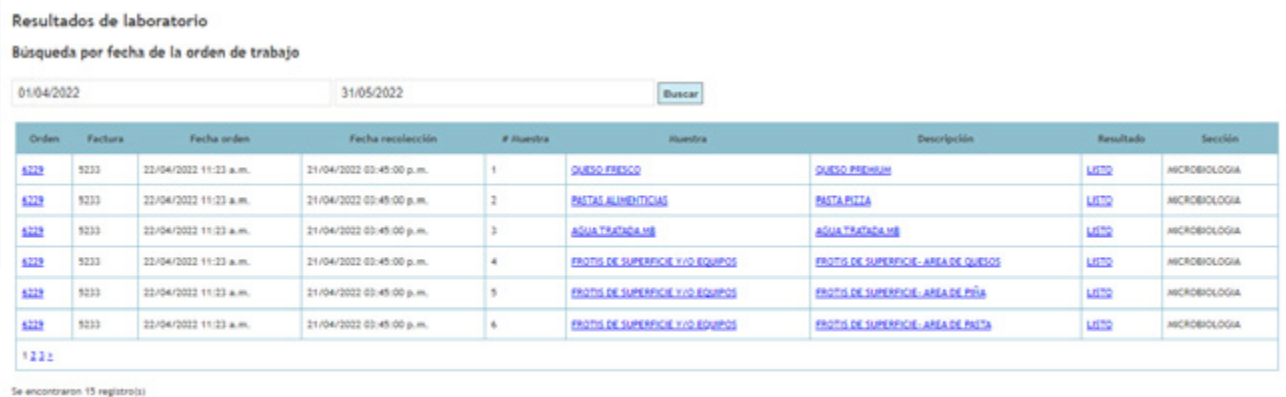

r diferente información de la muestra haga click en el valor de la coli

El listado de la orden le mostrará todas las muestras que pertenecen a esta. Este está compuesto por las siguientes columnas:

- **Orden.** Es el número de orden de servicio a las que pertenecen las muestras del listado.
- **Factura.** Es el número de factura generado para las muestras y la orden de servicio.
- **Fecha de orden.** Es la fecha y hora de ingreso de las muestras para la orden de servicio.
- **Fecha de recolección.** Es la fecha y hora en la que se hizo recolección de cada muestra.
- **# de muestra.** Es el número de cada muestra de la orden de servicio. Esta empieza desde 1.
- **Muestra.** Es el nombre de la muestra ingresada. Si el resultado de esta está listo, reportado y terminado este nombre se le mostrará en forma de link para ver el resultado.
- **Descripción.** Corresponde a la descripción que le ingresaron a la muestra al momento de ingresarla en nuestro sistema. Al hacer clic en esta se le mostrará más información registrada para esa muestra específica:

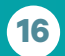

 $(604) 604 7529$   $\bigodot$  +57 (322) 503-9461

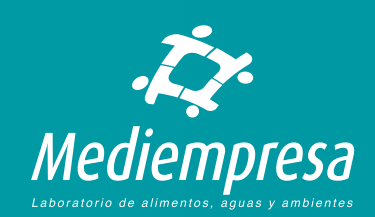

**Resultado.** Es el campo que le indica el estado del resultado:

- **EN PROCESO.** Le estamos indicando que el resultado aún no está listo, no está reportado y no se puede imprimir.
- **PARCIAL.** Le estamos indicando que el resultado aún no se ha terminado de procesar pero tiene resultados parciales, es decir, el profesional responsable ha procesado, revisado e ingresado resultados parciales en nuestro sistema. Estos resultados no son definitivos, pero están para que usted los consulte e imprima.
- **LISTO.** Le estamos indicando que el resultado ha terminado de procesarse y está listo, es decir, el profesional responsable ha procesado, revisado e ingresado el resultado en nuestro sistema para que usted lo consulte e imprima.

#### Estado del resultado

Cuando en la columna Resultado aparece LISTO le estamos indicando que el resultado ha terminado de procesarse y está listo, es decir, el profesional responsable ha procesado, revisado e ingresado el resultado en nuestro sistema para que usted lo consulte e imprima.

Cuando en la columna Resultado aparece PARCIAL le estamos indicando que el resultado aún no se ha terminado de procesar pero tiene resultados parciales, es decir, el profesional responsable ha procesado. revisado e ingresado resultados parciales en nuestro sistema. Estos resultados no son definitivos pero están para que usted los consulte e imprima.

Cuando en la columna Resultado aparece EN PROCESO le estamos indicando que el resultado aún no está listo, no está reportado y no se puede imprimir.

En este caso la muestra está en proceso.

Le recomendamos que haga su consulta más tarde para verificar si el resultado ya tiene resultados parciales o está listo.

**Sección.** Indica la sección del laboratorio en la cual se ingresó la muestra.

En caso de que haya más muestras que no se pueden mostrar en la página, en la parte inferior del listado podrá ver el número de páginas donde podrá hacer clic en la página que desee para ver la muestra que busca:

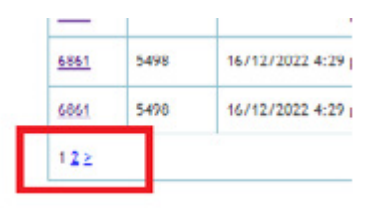

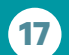

 $(604)$  604 7529  $\bigodot$  +57 (322) 503-9461

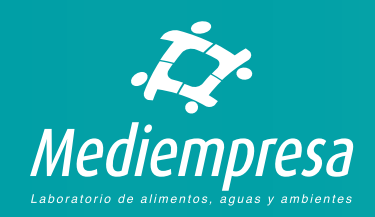

# <span id="page-17-0"></span>Visualizar e imprimir un resultado

Para visualizar e imprimir un resultado tiene dos opciones:

- Por orden
- Por muestra

## De orden

Cuando se visualiza el resultado de una orden, se le mostrarán todos los resultados de todas las muestras que pertenecen a la orden de servicio. Por ejemplo, si a una orden de servicio se le ingresaron 10 muestras, al visualizar el resultado de esta orden se le mostrará el resultado de las 10 muestras o de aquellas que tengan el resultado LISTO.

Para ver el resultado de todas las muestras de una orden, en el listado de muestras que se genera al usar cualquiera de las tres opciones de búsqueda (Ver arriba **Consultar resultados de laboratorio**), debe hacer clic en el número de la orden en la columna **Orden** del listado:

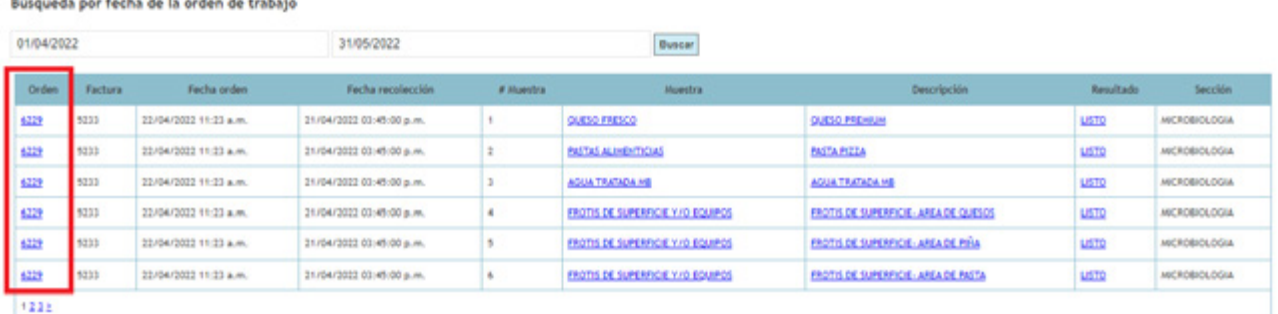

Se encontraron 15 registro(s)

Resultados de laboratorio

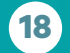

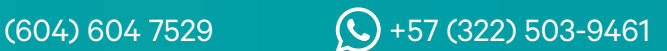

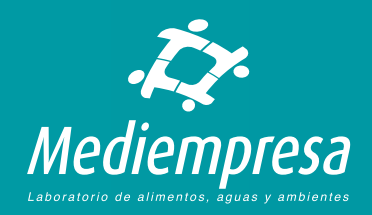

Se le mostrará en formato PDF los resultados LISTOS de todas las muestras que pertenecen a esta orden:

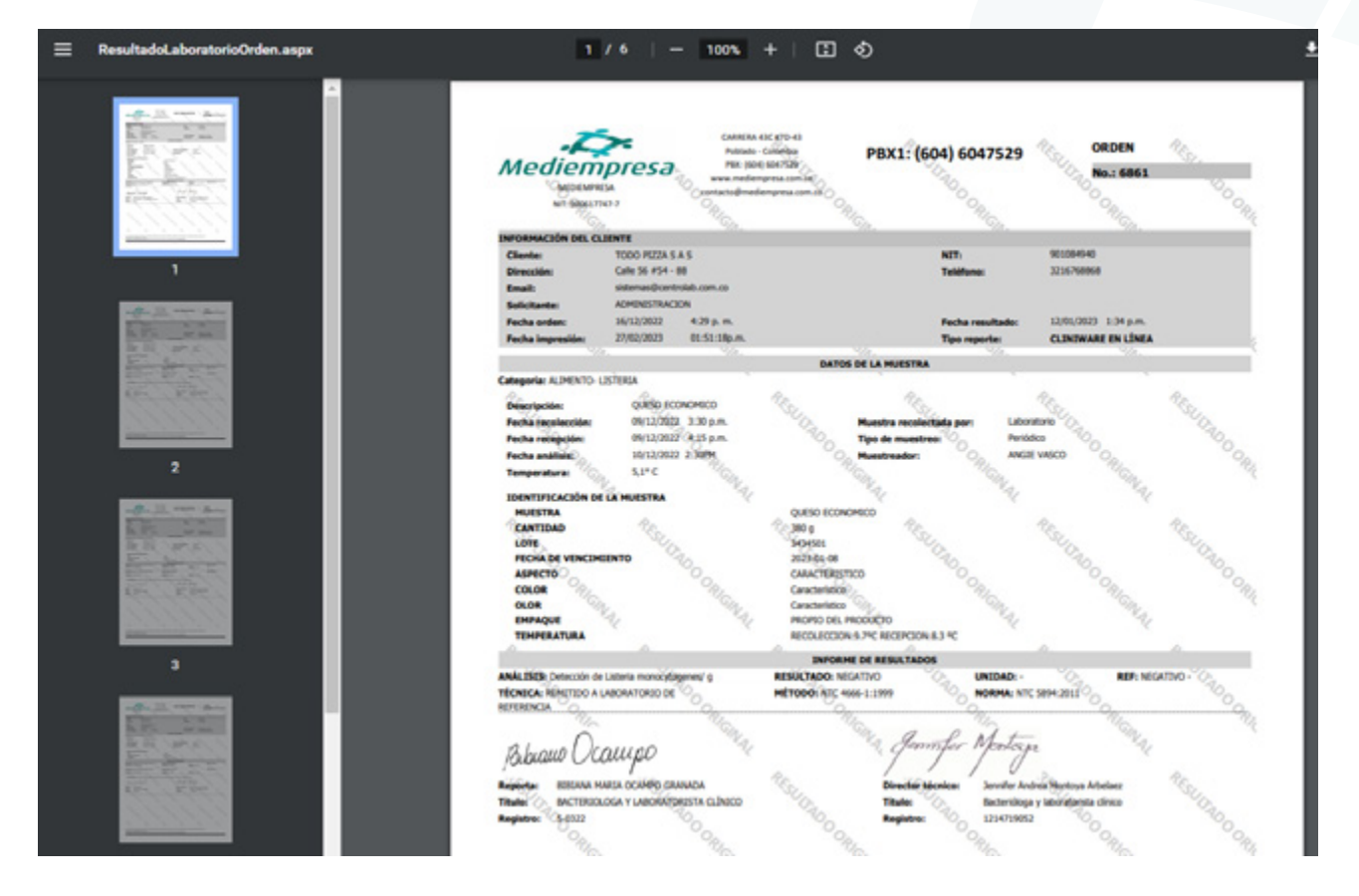

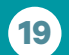

 $(604) 604 7529$   $\bigodot$  +57 (322) 503-9461

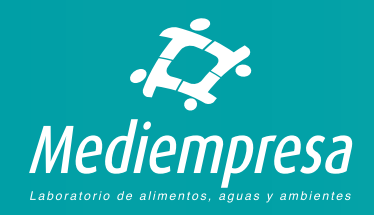

#### <span id="page-19-0"></span>De una muestra

Cuando se visualiza resultado de una muestra, se le mostrará solamente el resultado de la muestra elegida siempre y cuando tenga el resultado LISTO.

Para ver el resultado de una muestra de una orden, en el listado de muestras que se genera al usar cualquiera de las tres opciones de búsqueda (Ver arriba **Consultar resultados de laboratorio**), debe hacer clic en el nombre de la muestra de la columna **Muestra** del listado:

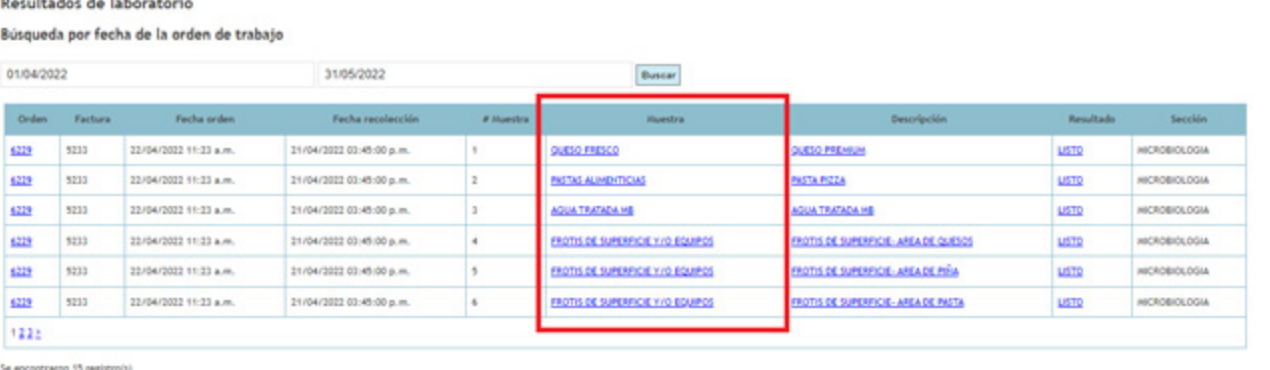

#### Se le mostrará en formato PDF los resultados LISTOS de la muestra:

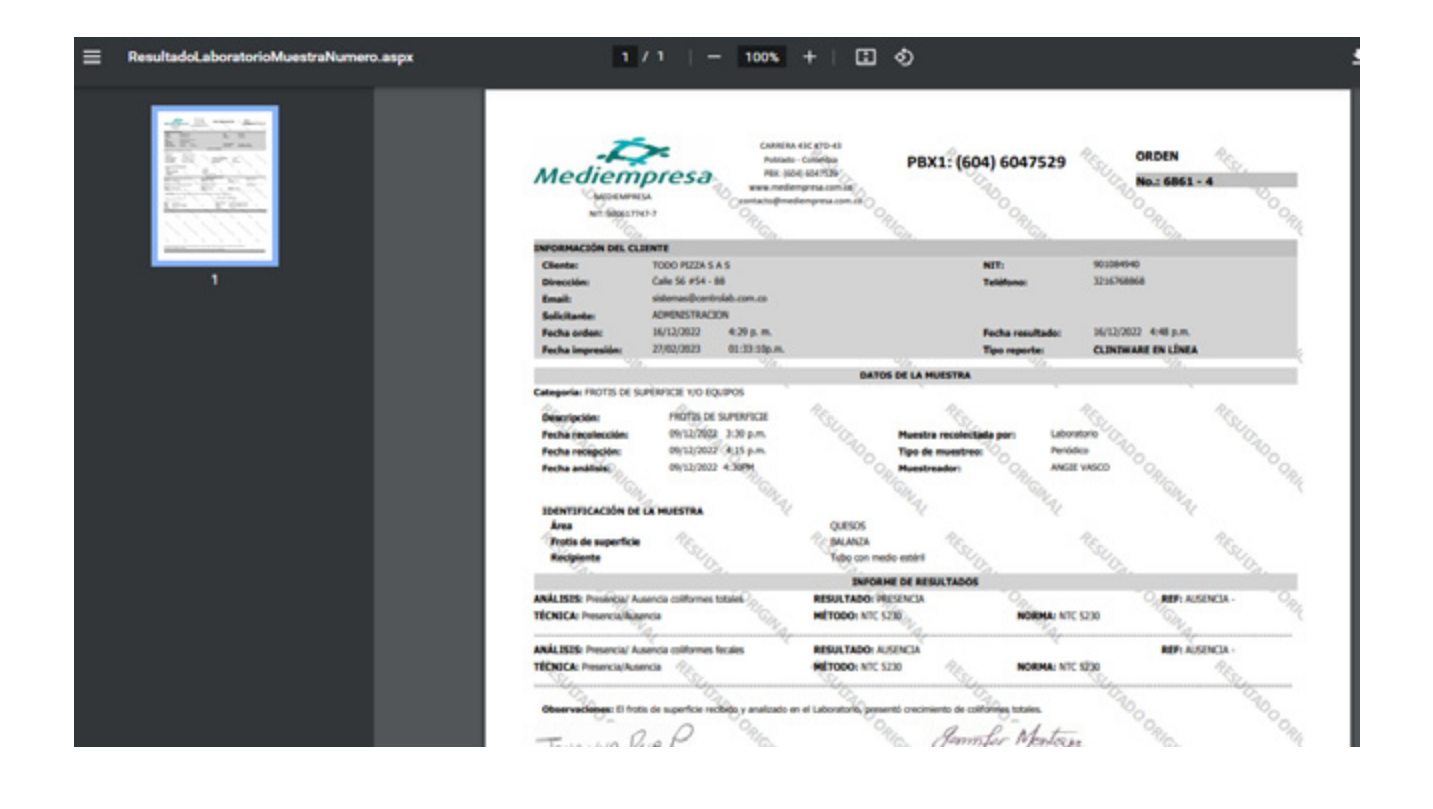

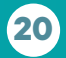

 $(604) 604 7529$   $\bigodot +57 (322) 503-9461$ 

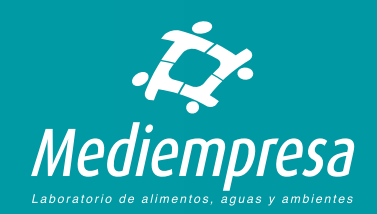

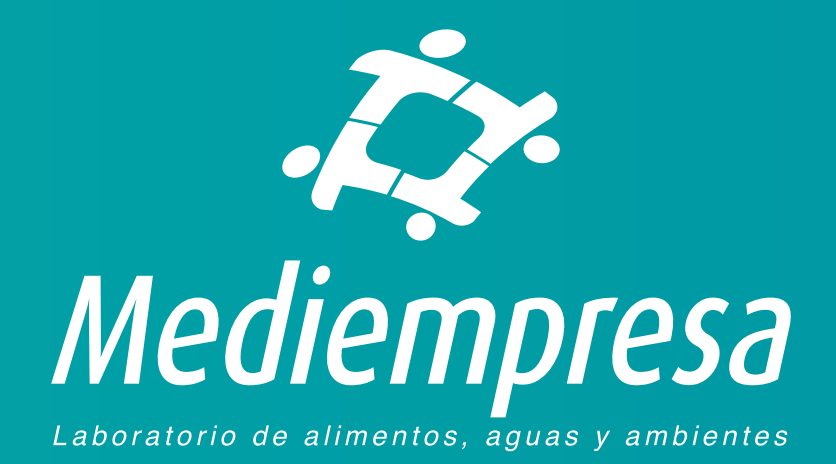

Más información

En caso de tener dudas o preguntas puede enviar un correo electrónico a la dirección: auxiliarsistemas@centrolab.com.co

En caso de tener sugerencias o reclamos puede escribir un correo a la dirección contacto@mediempresa.com.co